Как настроиться на видеоконференцию моего класса?

1. Я получил от классного руководителя письмо со ссылкой на конференцию класса:

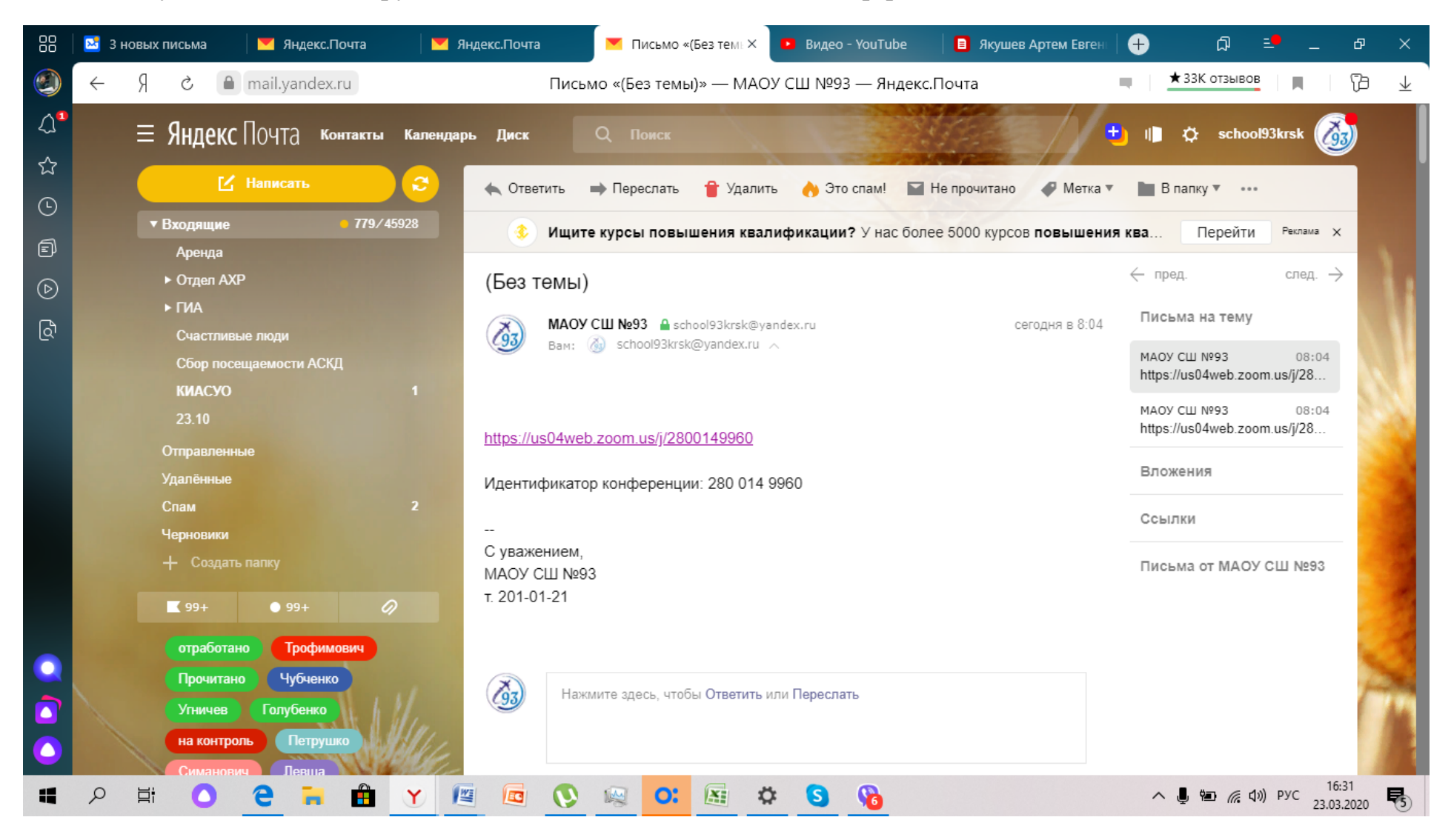

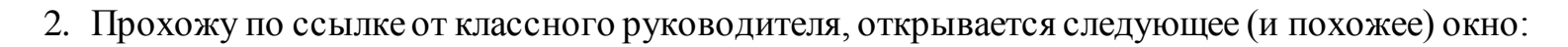

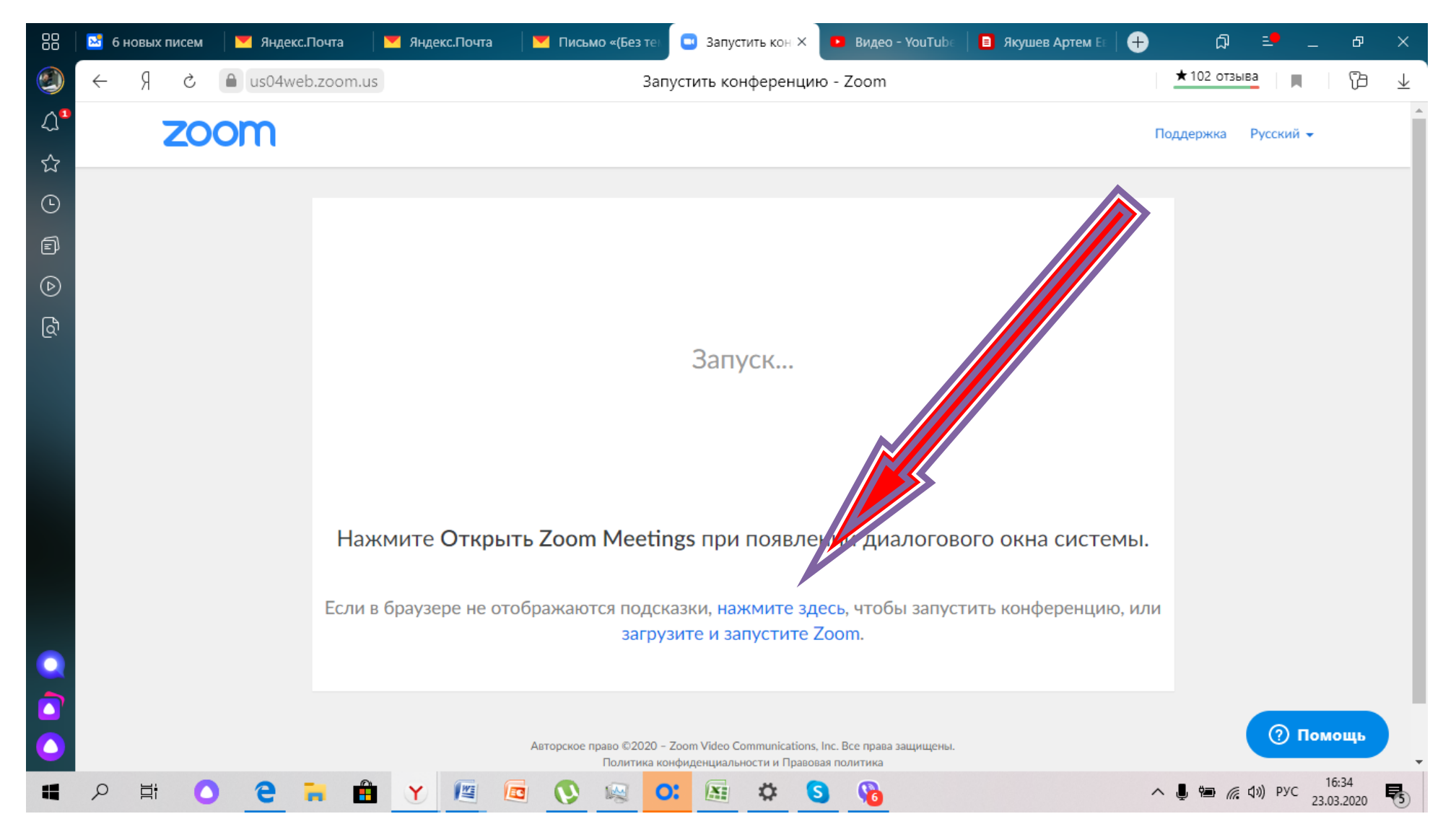

## 3. Нажимаем «Скачать» или «Загрузить», скачиваем и запускаем файл

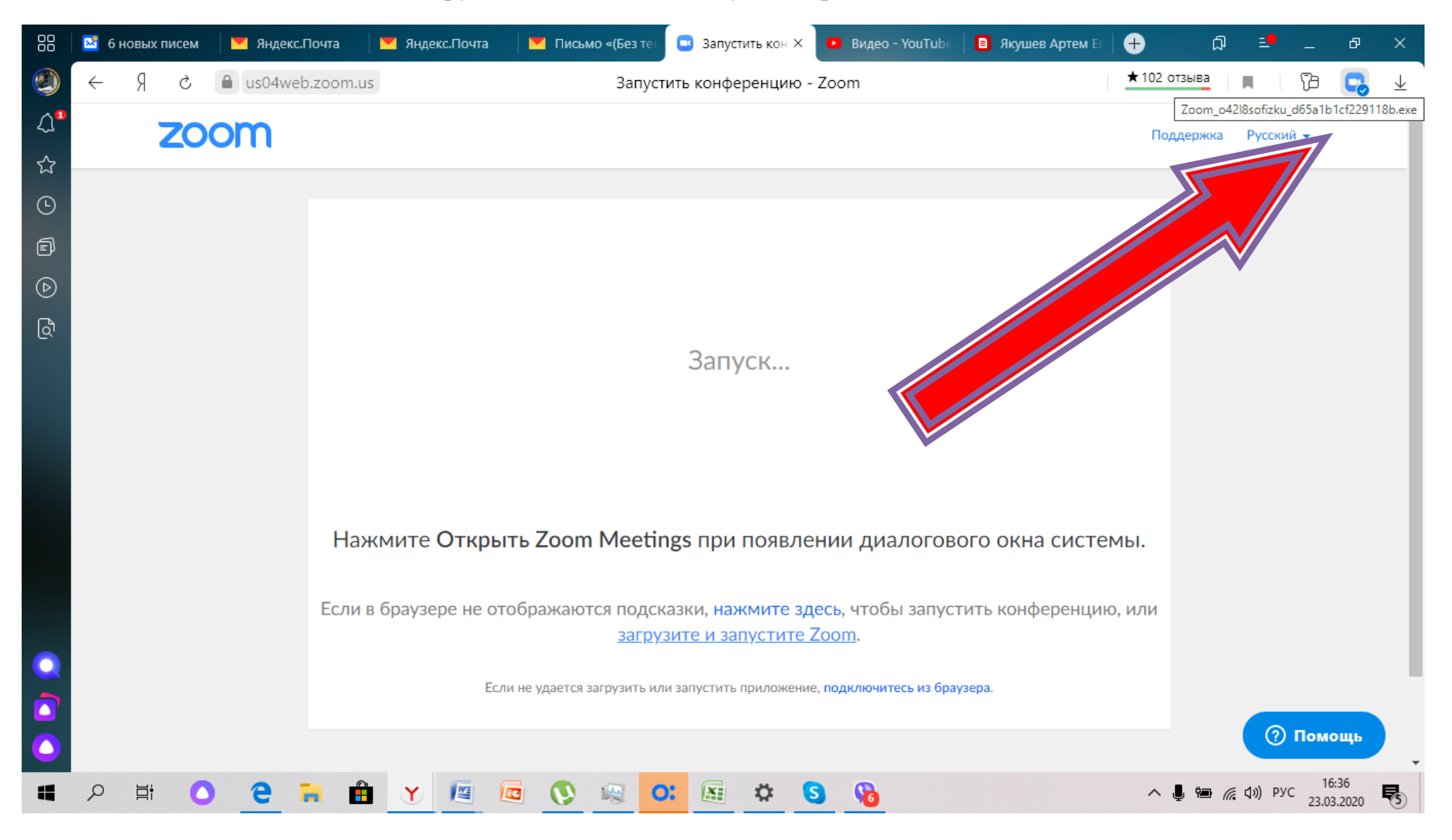

## 4. Идет установка…

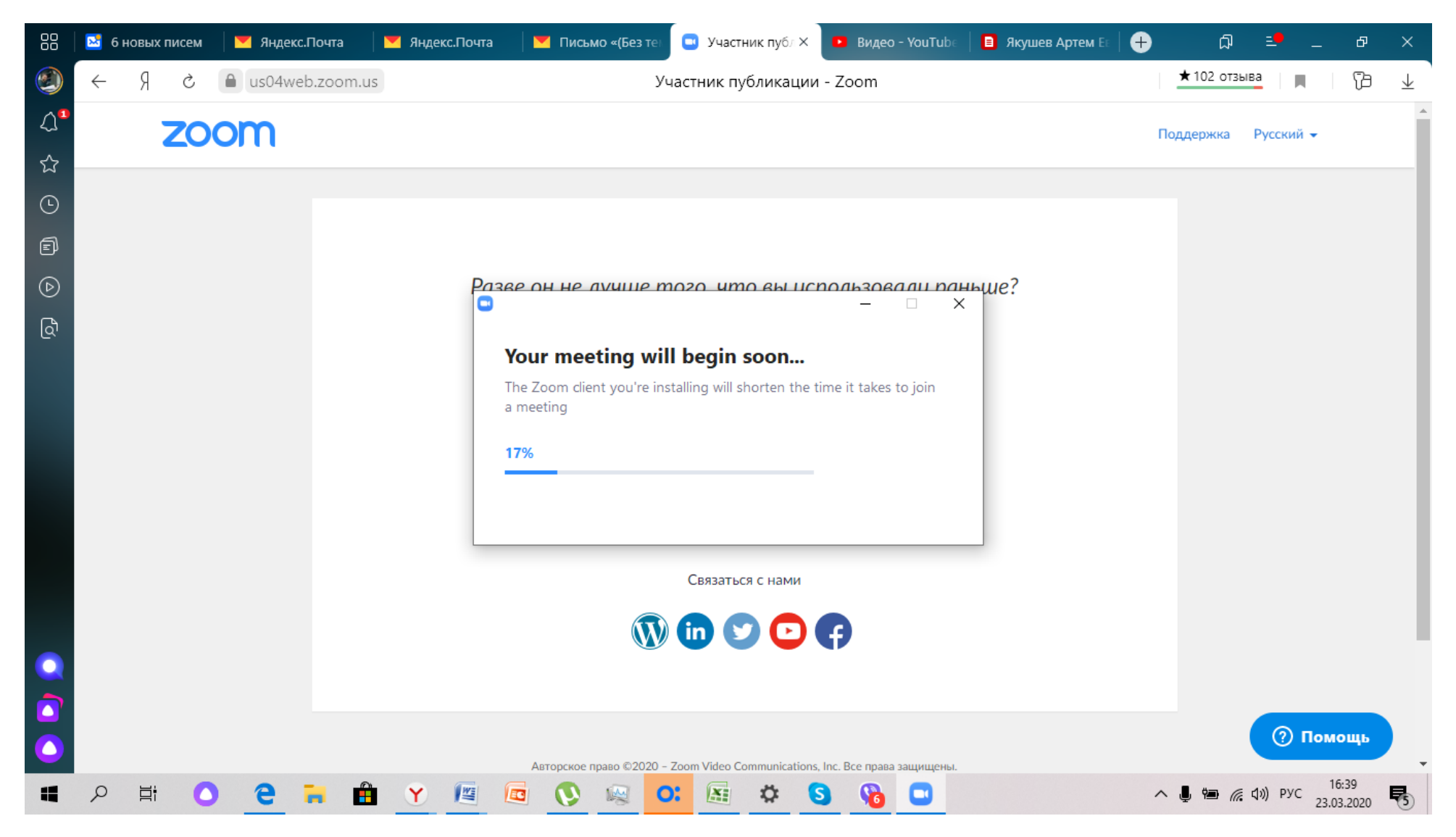

5. Пишем своё настоящее имя, по которому учитель или классный руководитель будет Вас узнавать. Нажимаем кнопку «войти в конференцию».

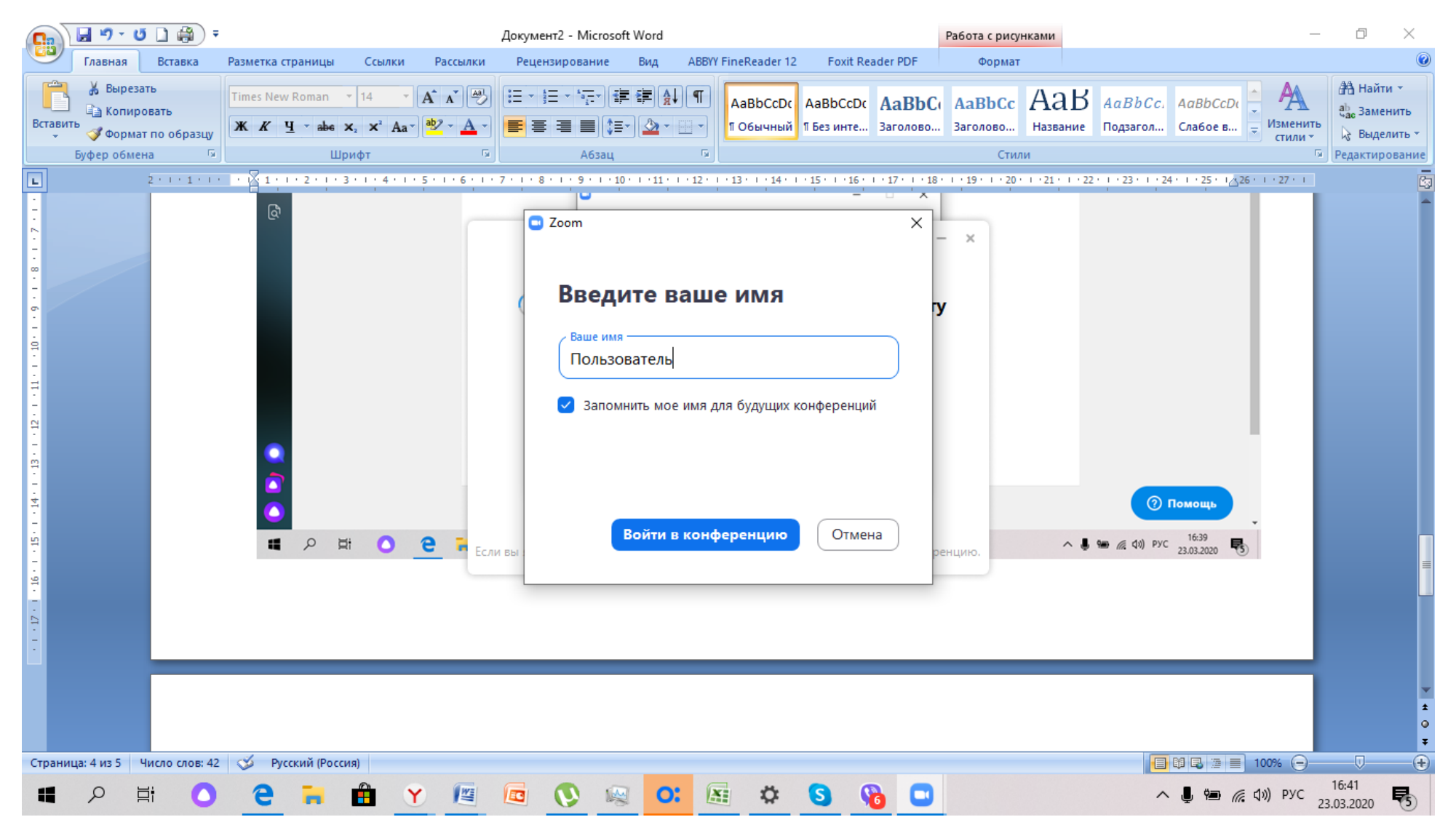

6. Появляется меню, для настройки микрофона можно нажать «Проверить динамик и микрофон», для значений по умолчанию нажимаем «Войти с использованием звука компьютера»

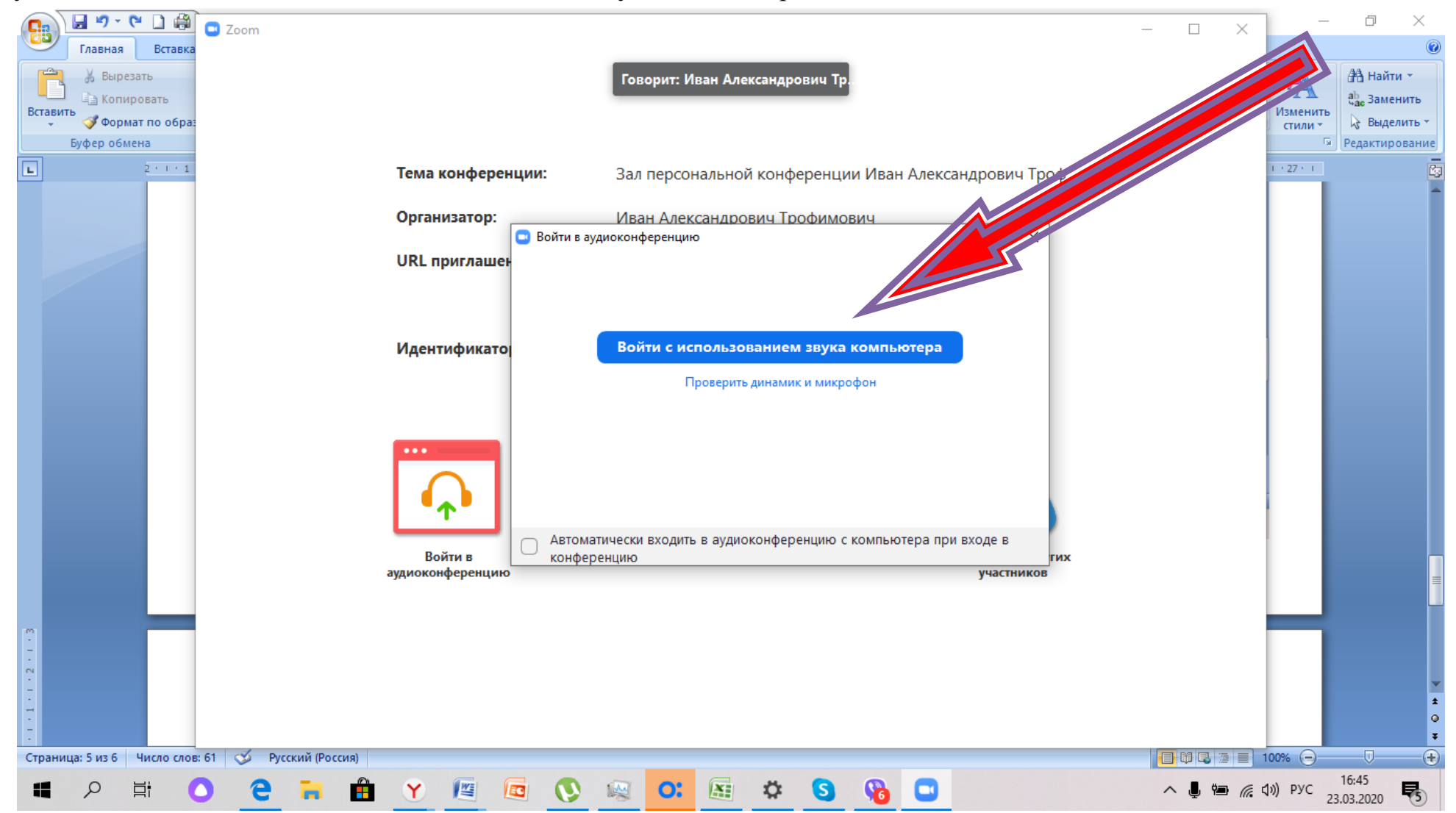

## 7. Вы в конференции!

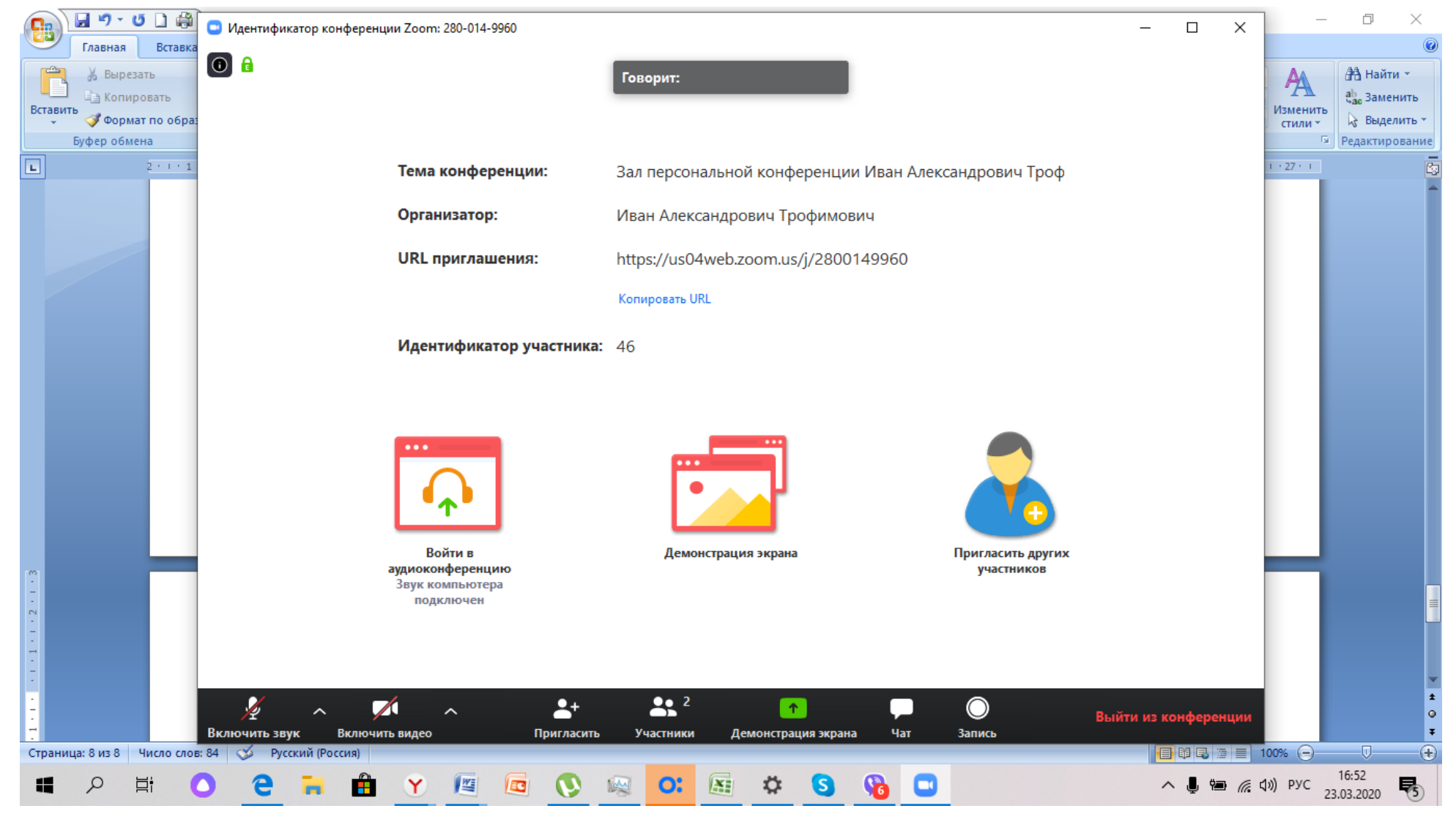

8. Внизу есть настройки – включить\выключить микрофон, включить видео. Преподавателя вы будете видеть на

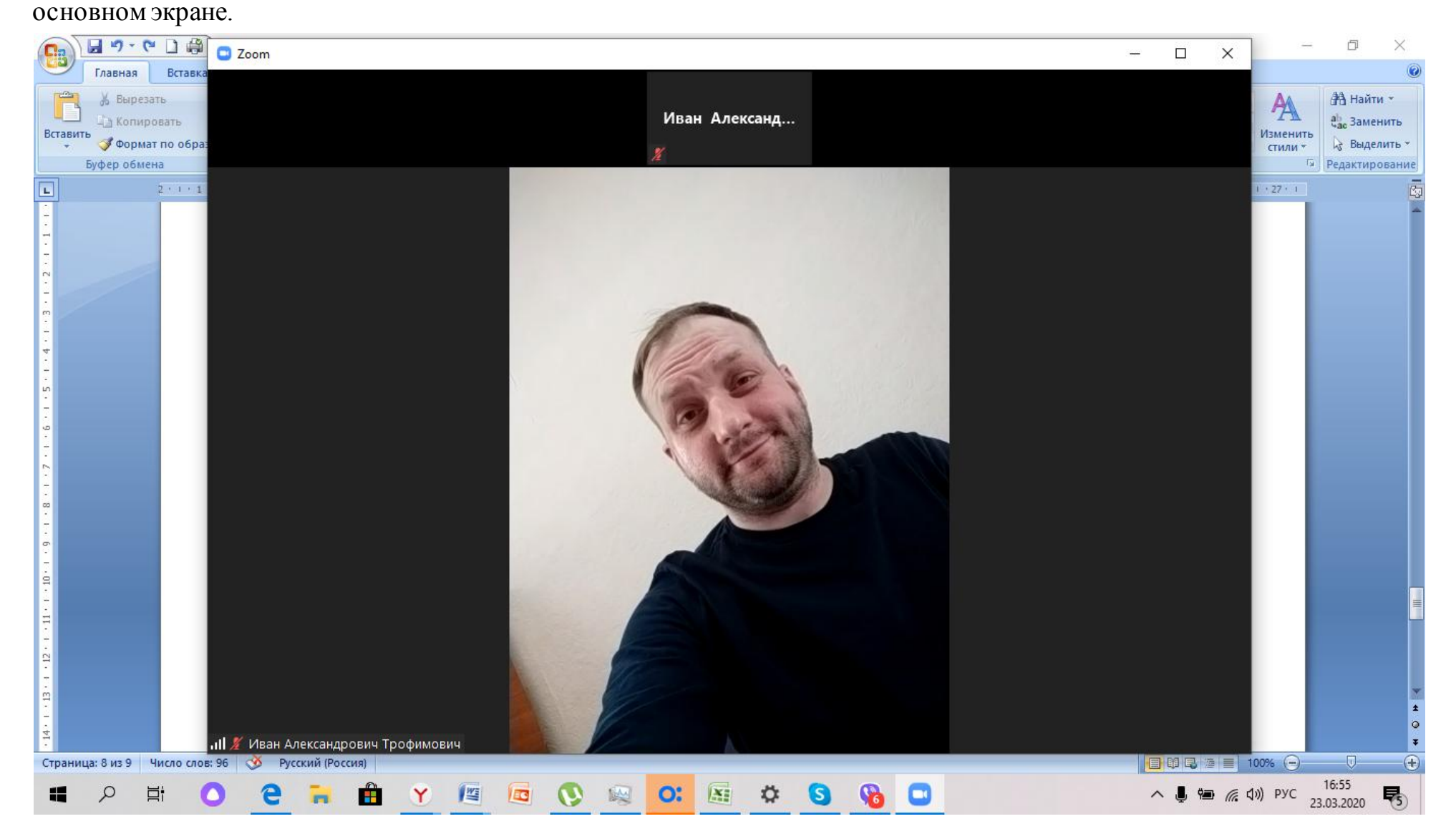